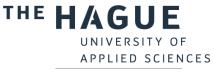

# Library instruction Bibits

## Step 1: Go to the library website

Go to <u>http://thuas.com/library</u>. Click on **ILS curriculum – Training activities (Bibits/HIT)** (below Information literacy skills).

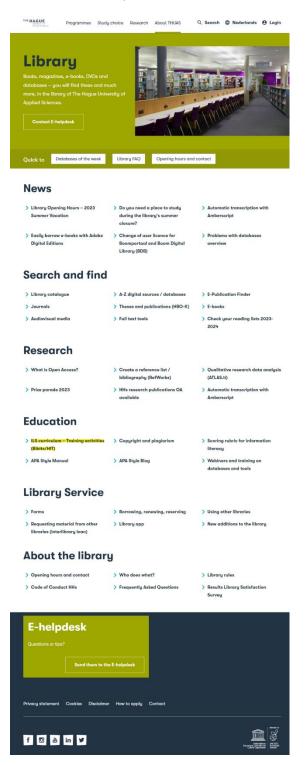

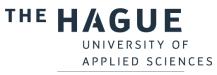

| ILS        |               |                                                                                         |                                                                                                    | Learning                                     |
|------------|---------------|-----------------------------------------------------------------------------------------|----------------------------------------------------------------------------------------------------|----------------------------------------------|
| Curriculum | Course        | Format                                                                                  | Target group                                                                                                    | goals                                        |
| 1.         | <u>Bibits</u> | Online (on<br>request,<br>supervised<br>by an<br>information<br>literacy<br>specialist) | First-year<br>students                                                                                                    | <u>Learning</u><br>goals<br>Bibits           |
| 2.         | HIT           | Online (on<br>request,<br>supervised<br>by an<br>information<br>literacy<br>specialist) | First-year and<br>second-year<br>students (a<br>follow-up to<br>Bibits)                                                                     | <u>Learning</u><br>goals HIT                 |
| З.         | Workshop      | Lecture (on<br>request,<br>given by an<br>information<br>literacy<br>specialist)        | Third and fourth-<br>year students<br>(follow-up to<br>previous courses<br>/ students<br>working on their<br>thesis/graduation<br>projects) | <u>Learning</u><br>g <u>oals</u><br>Workshop |
| 4.         | RefWorks      | Lecture (on<br>request,<br>given by an<br>information<br>literacy<br>specialist)        | Third and fourth-<br>year students<br>(students<br>working on their<br>thesis/graduation<br>projects)                                       | <u>Learning</u><br>goals<br>RefWorks         |
| 5.         | ATLAS.ti      | Lecture (on<br>request,<br>given by an<br>information<br>literacy<br>specialist)        | Third and fourth-<br>year students<br>(students<br>working on their<br>thesis/graduation<br>projects)                                       | <u>Learning</u><br>g <u>oals</u><br>ATLAS.ti |

Scroll down and click on **Bibits** (in the table).

# Step 2: Login on e-campus

Log in with your HHS account. IF you are on a computer inside the school, you do not have to log in.

| PE HAAGSE<br>HOGESCHOOL<br>Sign in<br>username@hhs.nl or studenthumber@student.hhs. | ► bibihhs@student.hhs.nl                       |  |
|-------------------------------------------------------------------------------------|------------------------------------------------|--|
| Can't access your account?                                                          | Password                                       |  |
| Back Next                                                                           | Forgot my password                             |  |
| Sign in with your employee or student account.                                      | Sign in                                        |  |
| Staff: username@hhs.nl                                                              | Sign in with your employee or student account. |  |
| Student: studentnumber@student.hhs.nl                                               | Staff: username@hhs.nl                         |  |
| Q Sign-in options                                                                   | Student: studentnumber@student.hhs.nl          |  |

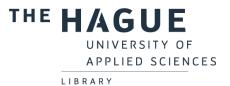

Choose in the next window for **Proceed to HIT**. Sharing this information is not associated with any risks.

| Login via SURFconext                                                                                                    |  |  |  |  |  |
|----------------------------------------------------------------------------------------------------|--|--|--|--|--|
| Review your information that will be shared.                                                                                                    |  |  |  |  |  |
| HITonline (migratie) - U&I e-learning will receive                                                                                                    |  |  |  |  |  |
| First name Leen                                                                                                    |  |  |  |  |  |
| Sumame Liefsoens                                                                                                    |  |  |  |  |  |
| Email address degtmp953@student.hhs.nl                                                                                                    |  |  |  |  |  |
| Affiliation student                                                                                                    |  |  |  |  |  |
| Organization hhs.nl                                                                                                    |  |  |  |  |  |
| provided by The Hague University of<br>Applied Science (THUAS) Something incorrect?                                                                                                    |  |  |  |  |  |
| Identifier f69fee49a46fb142e807f883dedfc0367bdf6de ()<br>d                                                                                                    |  |  |  |  |  |
| rovided by SURFconext Explanation                                                                                                    |  |  |  |  |  |
| HITONIIne (migratie) - U&I e-learning (offered by U&I e-learning)<br>needs this information to function property. SURFconext is being used by your institution to securely send your<br>information to HITOnline (migratie) - U&I e-learning (read more about<br>SURFconext). |  |  |  |  |  |
| Proceed to HiTonline (migratie) - U&I e-learning                                                                                                    |  |  |  |  |  |
| Cancel                                                                                                    |  |  |  |  |  |

Select your language (the language in which your study is given) and click on the arrow.

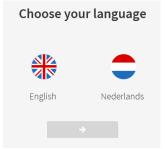

## Step 3: select Bibits

Click on Bibits.

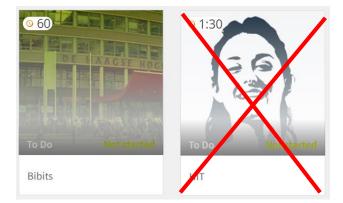

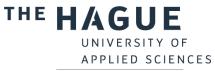

## Step 4: go through Bibits

Go through all the parts of the instruction, starting with the introduction.

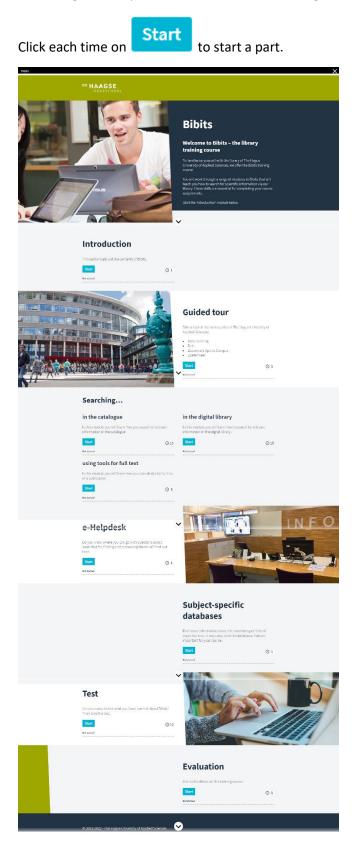

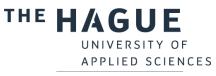

#### View the information of your location in the **Guided tour** module.

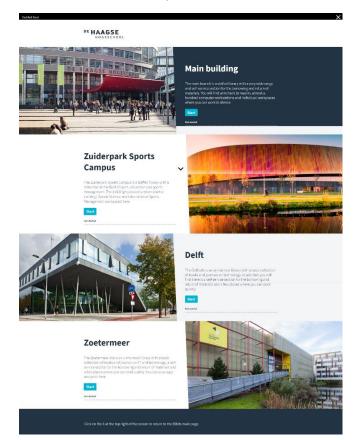

The modules under Searching... consist of various sections. Click on each section to start it.

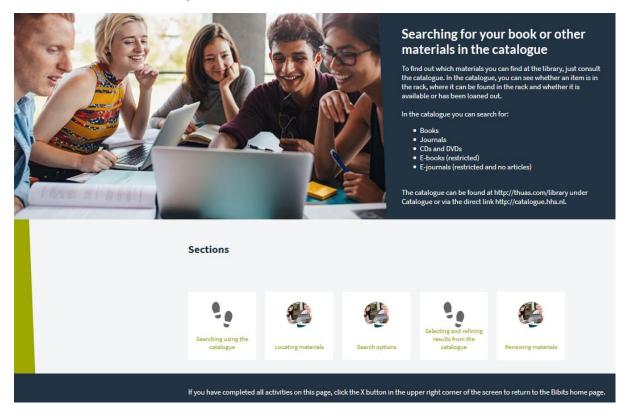

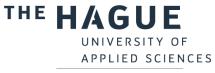

In the **Study specific sources** you will find more information about the databases per field of expertise here. In any case, view the databases that are important for your course.

| ubject-specific databases |   |                                              |    |
|---------------------------|---|----------------------------------------------|----|
| Databases                 |   |                                              |    |
|                           |   | Public management & La                       | aw |
| Public management & Law   | > | Public management and Law                    | ×  |
| Communication             | > | HeinOnline                                   | >I |
| Economics                 | > | Legal Intelligence (Only available in Dutch) | >I |
| Education                 | > | Taylor & Francis Online                      | Я  |
| Health                    | > | Westlaw                                      | Я  |
| IT & Design               | > | Political Science Complete                   | Я  |
| Management                | > | Political Science Database                   | Я  |
| Marketing                 | > |                                              |    |
| Politics                  | > |                                              |    |
| Social Work               | > |                                              |    |
| Sports                    | > |                                              |    |
| Engineering               | > |                                              |    |
|                           |   |                                              |    |

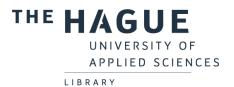

When you have completed all the parts, you can test your knowledge via the **test**.

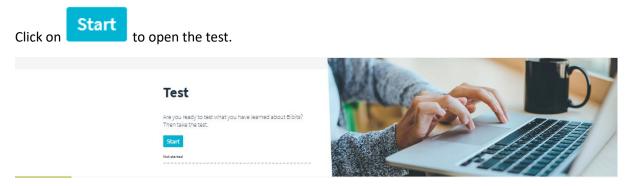

You can immediately retake the test by closing the test and restart. The test results will be stored automatically, you don't need to print or save them.

Give us feedback on what you think of Bibits by answering the 3 questions in the **Survey** section.

| s                                                 | Survey                                 |
|---------------------------------------------------|----------------------------------------|
| G                                                 | Sive us your feedback on this training |
|                                                   | Start                                  |
|                                                   | for started                            |
|                                                   |                                        |
| © 2018 - The Hague University of Applied Sciences |                                        |